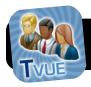

# Synergy TeacherVUE for iPad

## **Installing the Synergy App**

- 1. Make sure your iPad is connected to WiFi.
- 2. Open the App Store on your iPad.
- 3. Search for **TeacherVUE** and download the app.
- 4. Enter your Apple ID and password when prompted.

TeacherVUE

## Sign In

- 1. Open the Synergy **TeacherVUE** app.
- 2. In the District URL field, enter the following: https://sis.4j.lane.edu
- For the Username, enter your 4J account used for wireless, email, etc.
- For the Password use your standard district password.
- 5. Optionally, you may want to enable the option to Save Username so you don't have to type it every time.
- Click the **Test** button. If it succeeds, you are ready to go! Just click **Login**.

#### **Taking Attendance**

- 1. Open the **TeacherVUE** app and log in if prompted.
- 2. Tap on the class you wish to access. Most elementary teachers will only see one class listed. Middle and high school teachers may select their class period.

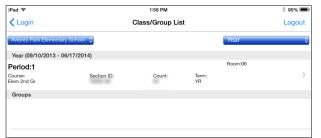

3. A list of your student names and photos will appear on the screen

In the left sidebar you will see a set of four icons.Two of them are for

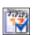

attendance:

Takes attendance by tapping on a grid of student photos.

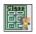

Takes attendance by checking boxes in a text-based list.

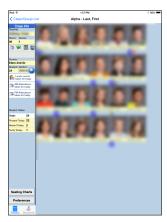

5. To show absences and tardies within each screen:

Tap 1 time: Late

Tap 2 times: Absent

Tap 3 times: Present (Resets back to Present)

- **6.** To select a different class period, tap Class/Group button in top left corner.
- When you are done marking your attendance, tap the Save Attendance button.

#### Grading

- 1. Open the **TeacherVUE** app and log in if prompted.
- 2. Tap on the class/period you wish to access.
- In the left sidebar, tap on the icon of a book with A+ on the cover.

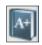

4. Grades will be presented in a grid with a column for each assignment, and a row for each student. Tap the intersection of

intersection of student and

assignment to enter each score.

5. Tap the Save Changes button when you are done.